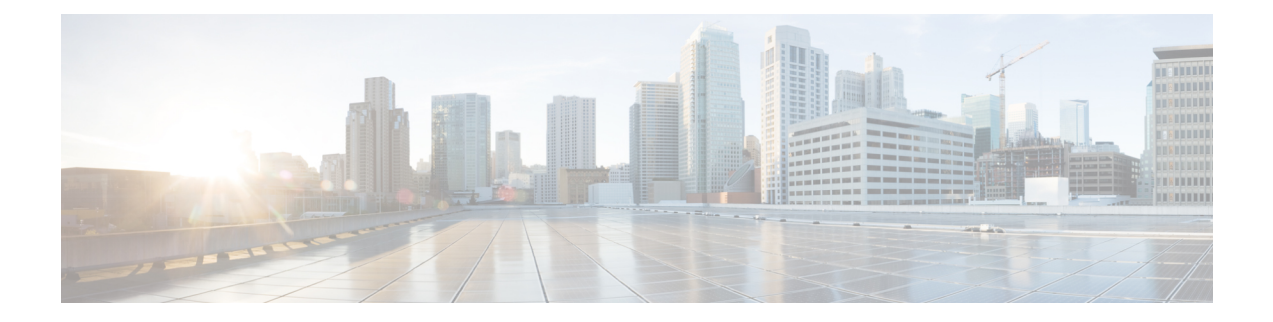

# **Cisco TrustSec** フィールドの **Flexible NetFlow** エクスポート

Cisco TrustSec フィールドの Flexible NetFlow エクスポートでは、Flexible Netflow(FNF)フロー レコード内の Cisco TrustSec フィールドをサポートし、Cisco TrustSec 導入の標準から外れた動 作のモニタ、トラブルシューティング、および特定を支援します。

このモジュールでは、Cisco TrustSecとFNFのインタラクションについてと、NetFlowバージョ ン 9 フロー レコードの Cisco TrustSec フィールドを設定しエクスポートする方法を説明しま す。

- Cisco TrustSec フィールドの Flexible NetFlow エクスポートの制約事項 (1 ページ)
- Cisco TrustSec フィールドの Flexible NetFlow エクスポートに関する情報 (2 ページ)
- Cisco TrustSec フィールドの Flexible NetFlow エクスポートの設定方法 (3 ページ)
- Cisco TrustSec フィールドの Flexible NetFlow エクスポートの設定例 (13 ページ)
- Cisco TrustSec フィールドの Flexible NetFlow エクスポートに関する追加情報 (15 ページ)
- Cisco TrustSec フィールドの Flexible NetFlow エクスポートの機能情報 (16ページ)

## **Cisco TrustSec** フィールドの **Flexible NetFlow** エクスポー トの制約事項

- FlexibleNetflow(FNF)レコードでエクスポートされるセキュリティグループタグ(SGT) 値は、次のシナリオではゼロになります。
	- パケットは、信頼されたインターフェイスから、ゼロのSGT値とともに受信します。
	- パケットは SGT なしで受信します。
	- IP-SGT ルックアップ中に SGT が検出されません。

# **Cisco TrustSec** フィールドの **Flexible NetFlow** エクスポー トに関する情報

### **Flexible NetFlow** の **Cisco TrustSec** フィールド

Flexible Netflow(FNF)フローレコード内のCiscoTrustSecフィールド、送信元セキュリティグ ループタグ (SGT) および宛先セキュリティグループタグ (DGT) は、管理者によるフローと アイデンティティ情報の関連付けに役立ちます。ネットワークエンジニアは、これにより、顧 客のネットワーク リソースおよびアプリケーション リソースの利用について詳しく理解でき ます。この情報を使用して、潜在的なセキュリティやポリシーの違反を検出して解決するため に、アクセスおよびアプリケーション リソースを効率的に計画して割り当てることができま す。

Cisco TrustSec フィールドは入力/出力 FNF、ユニキャスト/マルチキャスト トラフィックでサ ポートされています。

次のテーブルに、Cisco TrustSec 用の NetFlow V9 の企業固有フィールド タイプを示します。こ れは、CiscoTrustSecの送信元/宛先ソースグループタグのFNFテンプレートで使用されます。

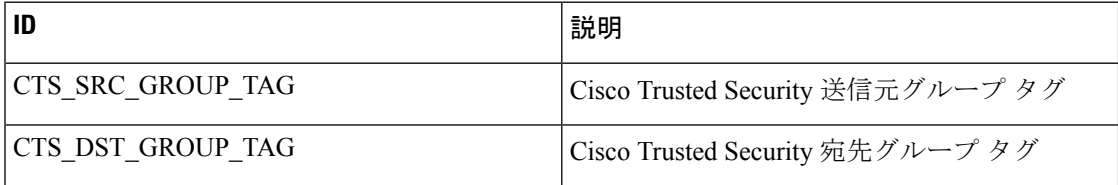

FNF フロー レコードで既存の一致するフィールドに加えて、Cisco TrustSec フィールドが設定 されます。次の設定を使用して、Cisco TrustSec フロー オブジェクトをキー フィールドまたは 非キー フィールドとして FNF フロー レコードに追加し、パケット用の送信元と宛先のセキュ リティ グループ タグを設定します。

- **match flow cts {source | destination} group-tag** コマンドは、キーフィールドとして Cisco TrustSecフィールドを指定するため、フローレコード以下で設定されます。キーフィール ドはフローを差別化するものです。各フローのキーフィールドには、一連の一意の値が設 定されています。フロー レコードにキー フィールドが含まれていない場合は、フロー モ ニタで使用することができません。
- **collect flow cts {source | destination} group-tag** コマンドは、非キーフィールドとして Cisco TrustSecフィールドを指定するため、フローレコード以下で設定されます。非キーフィー ルドの値は、フロー内のトラフィックに関する追加情報を提供するためにフローに追加さ れます。

フロー レコードは、フロー モニタ下で設定され、フロー モニタはインターフェイスに適用さ れます。FNFデータをエクスポートするには、フローエクスポータを設定し、フローモニター 以下に追加する必要があります。

# **Cisco TrustSec** フィールドの **Flexible NetFlow** エクスポー トの設定方法

フロー レコードのキー フィールドとしての **Cisco TrustSec** フィールド の設定

手順の概要

- **1. enable**
- **2. configure terminal**
- **3. flow record** *record-name*
- **4. match** {**ipv4** | **ipv6**} **protocol**
- **5. match** {**ipv4** | **ipv6**} **source address**
- **6. match** {**ipv4** | **ipv6**} **destination address**
- **7. match transport source-port**
- **8. match transport destination-port**
- **9. match flow direction**
- **10. match flow cts source group-tag**
- **11. match flow cts destination group-tag**
- **12. end**

#### 手順の詳細

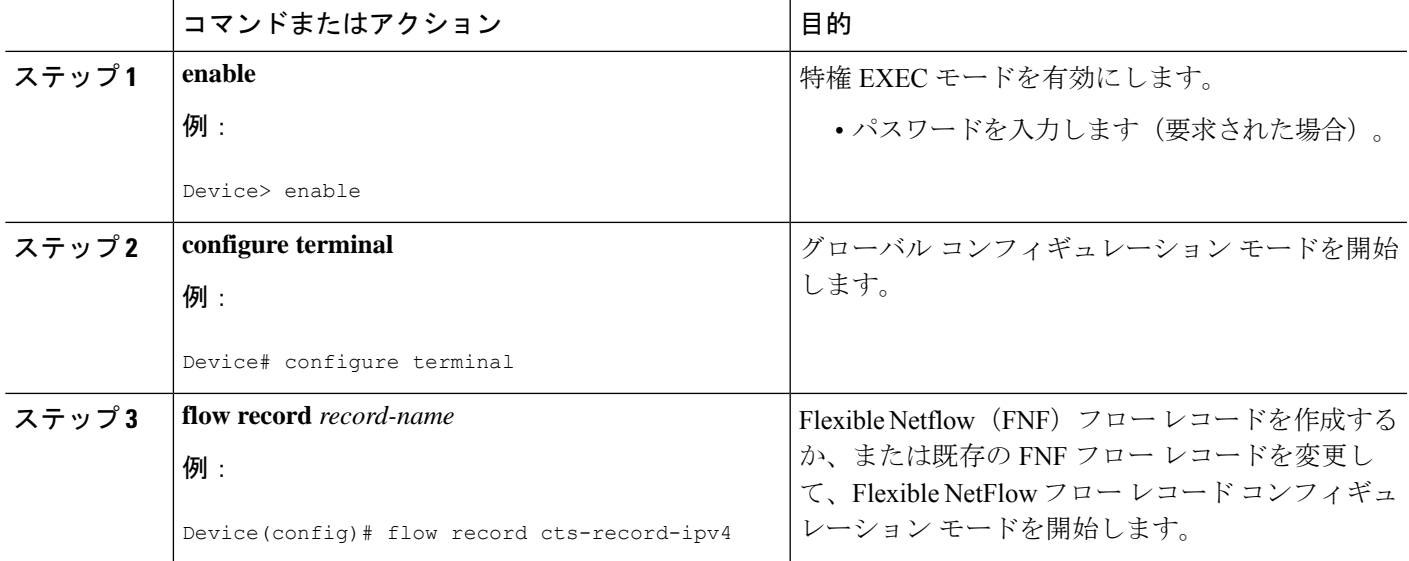

 $\overline{\phantom{a}}$ 

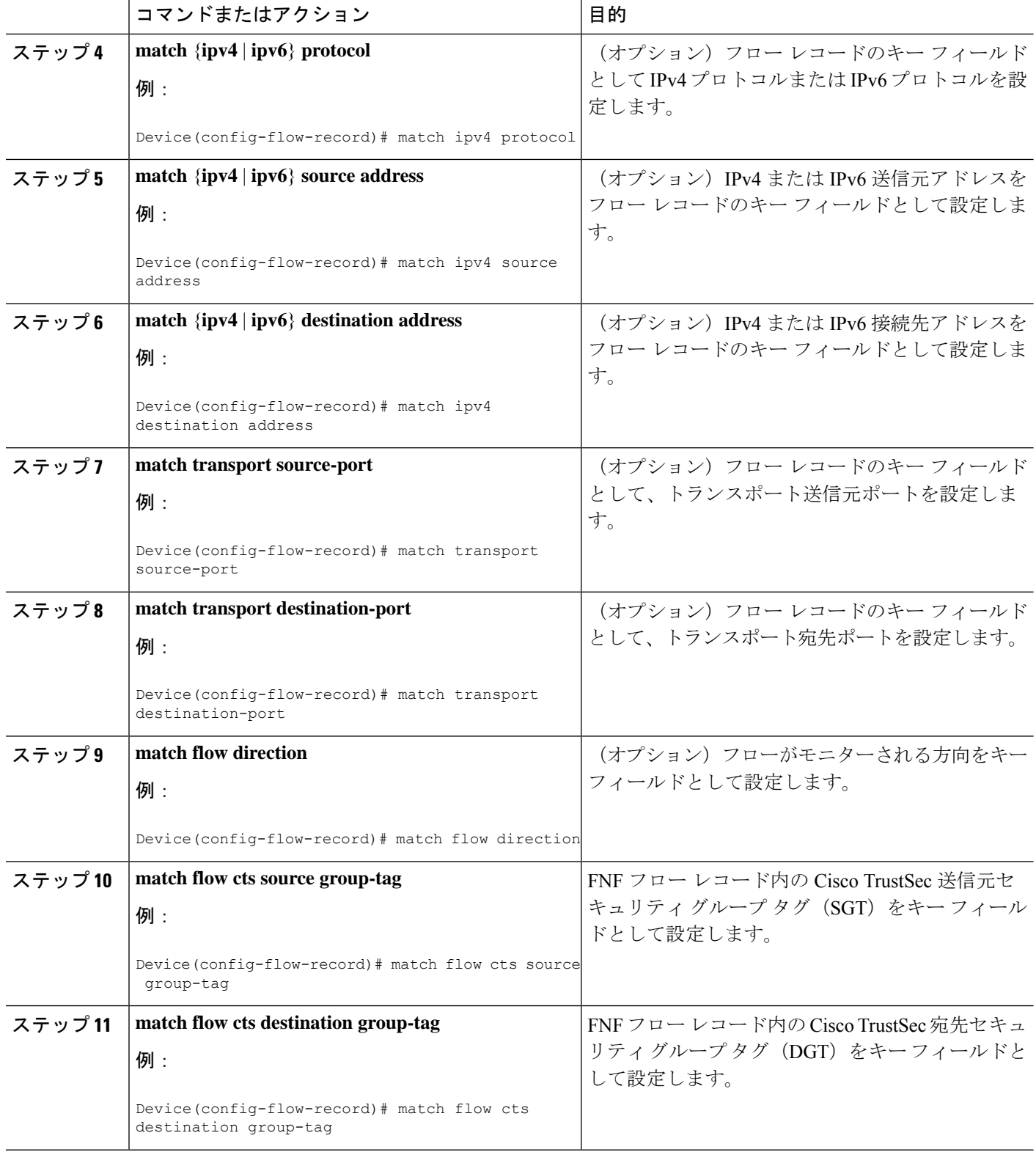

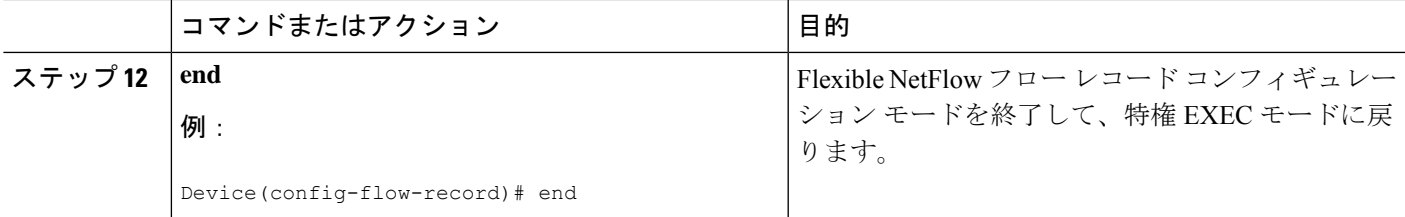

## フロー レコードの非キー フィールドとしての **Cisco TrustSec** フィール ドの設定

手順の概要

- **1. enable**
- **2. configure terminal**
- **3. flow record** *record-name*
- **4. match** {**ipv4** | **ipv6**} **protocol**
- **5. match** {**ipv4** | **ipv6**} **source address**
- **6. match** {**ipv4** | **ipv6**} **destination address**
- **7. match transport source-port**
- **8. match transport destination-port**
- **9. collect flow direction**
- **10. collect flow cts source group-tag**
- **11. collect flow cts destination group-tag**
- **12. collect counter packets**
- **13. end**

#### 手順の詳細

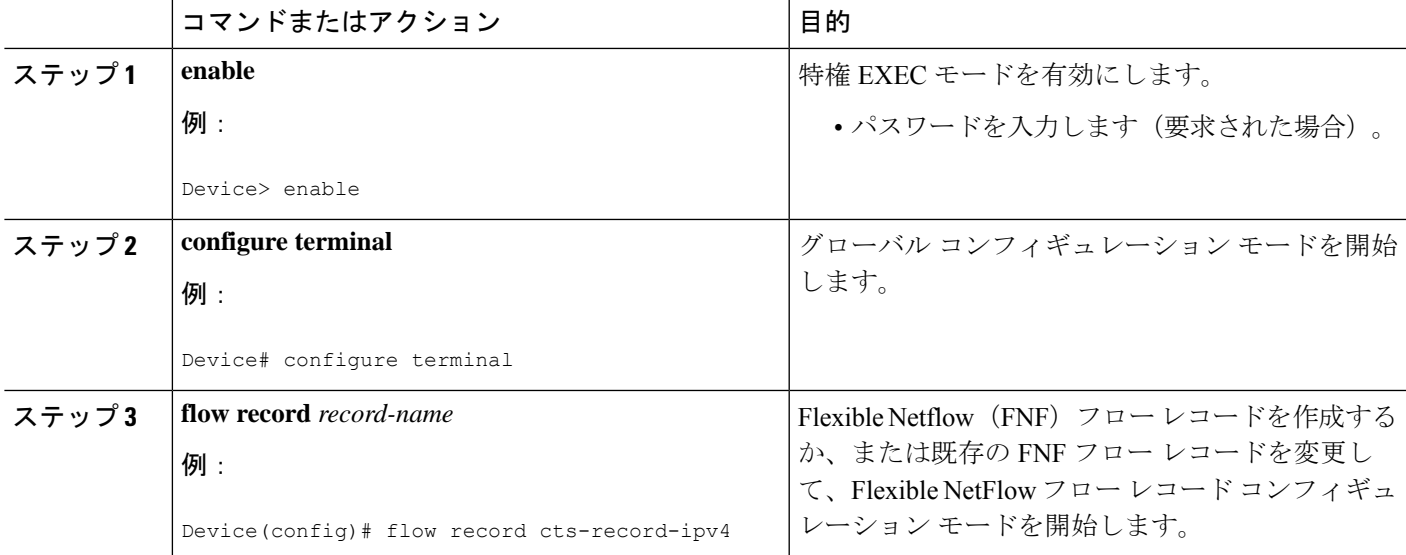

I

 $\overline{\phantom{a}}$ 

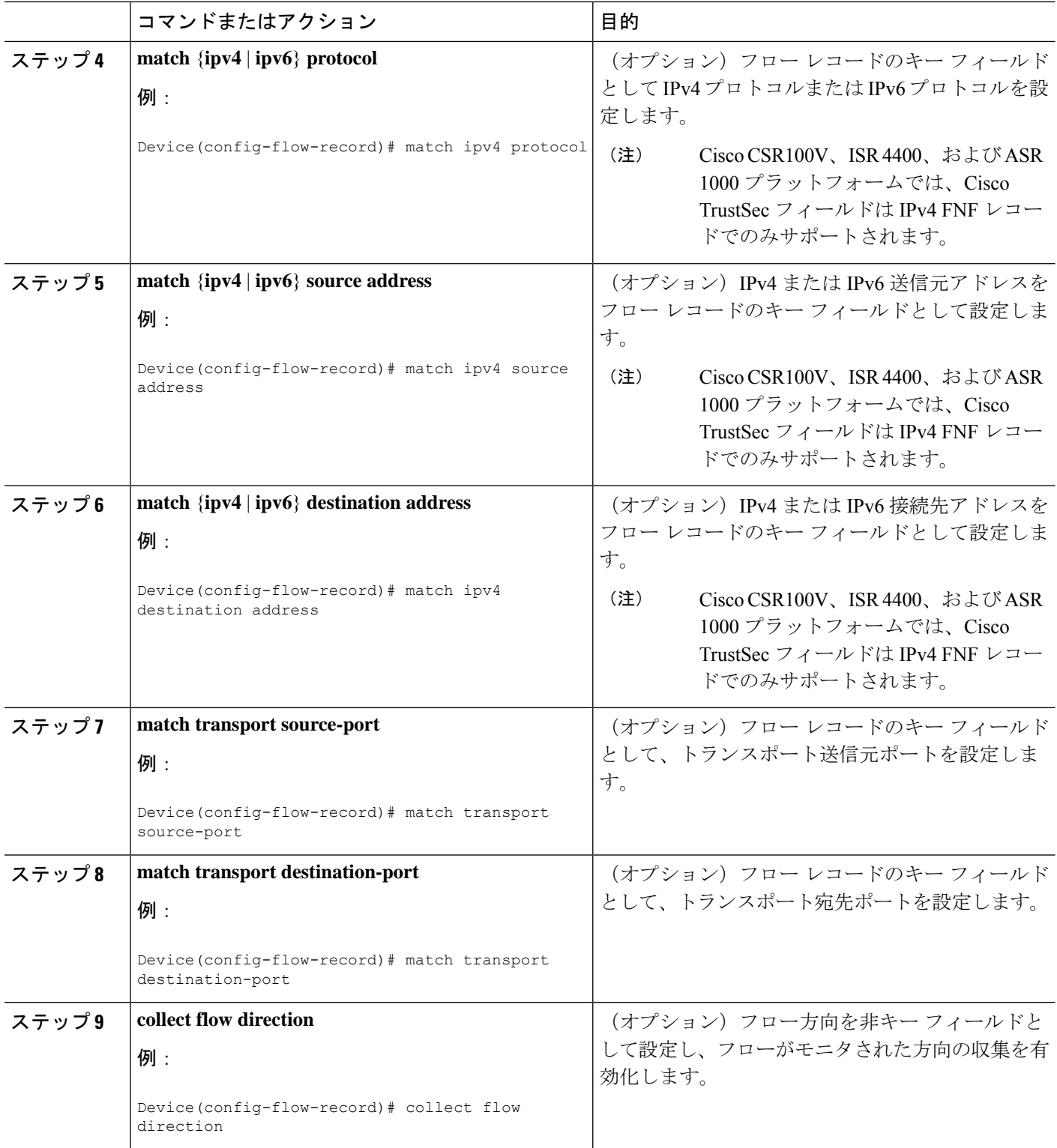

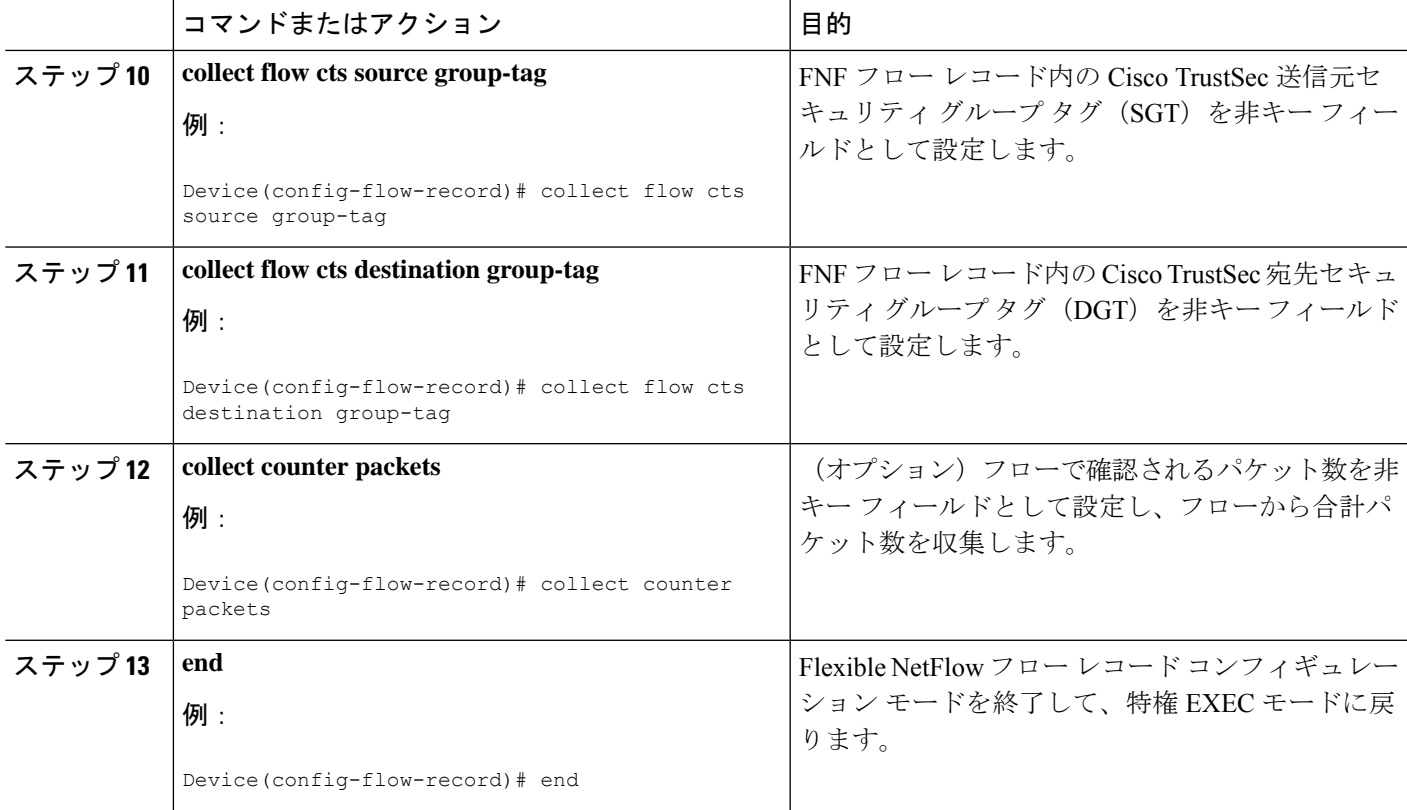

### フロー エクスポータの設定

フローエクスポータごとに、1つの宛先のみがサポートされます。複数の宛先にデータをエク スポートする場合は、複数のフロー エクスポータを設定してフロー モニターに割り当てる必 要があります。

#### 始める前に

フロー レコードを作成していることを確認します。詳細については、「フロー レコードの非 キー フィールドとしての Cisco TrustSec フィールドの設定」の項および「フロー レコードの非 キー フィールドとしての Cisco TrustSec フィールドの設定」の項を参照してください。

- **1. enable**
- **2. configure terminal**
- **3. flow exporter** *exporter-name*
- **4. destination** {*ip-address* | *hostname*} [ **vrf** *vrf-name*]
- **5. end**

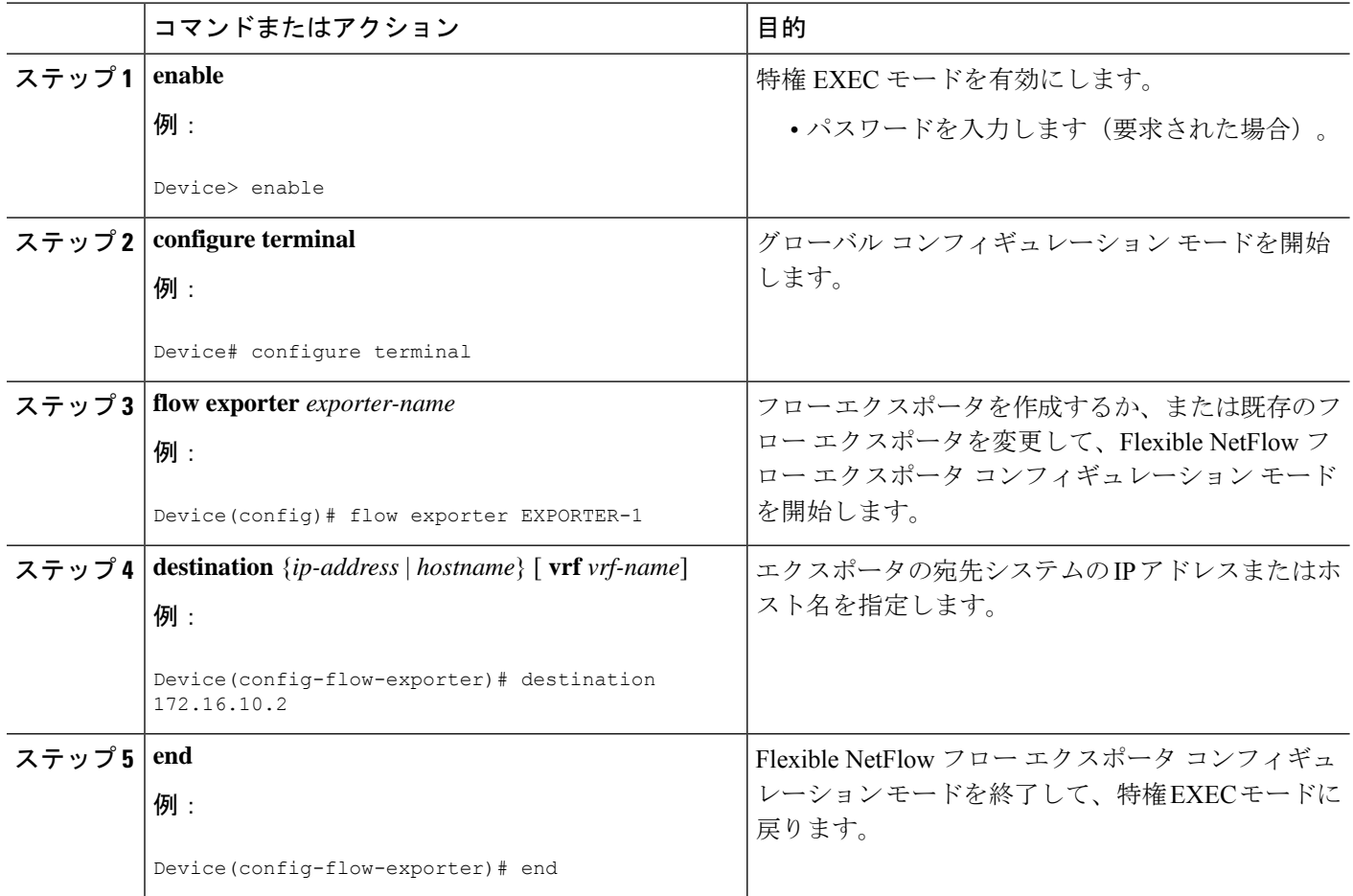

## フロー モニタの設定

#### 始める前に

フロー エクスポータをデータ エクスポート用のフロー モニタに追加するには、フロー エクス ポータを作成していることを確認します。詳細については、「フローエクスポータの設定」の 項を参照してください。

- **1. enable 2. configure terminal**
- **3. flow monitor** *monitor-name*
- **4. record** *record-name*
- **5. exporter** *exporter-name*
- **6. end**

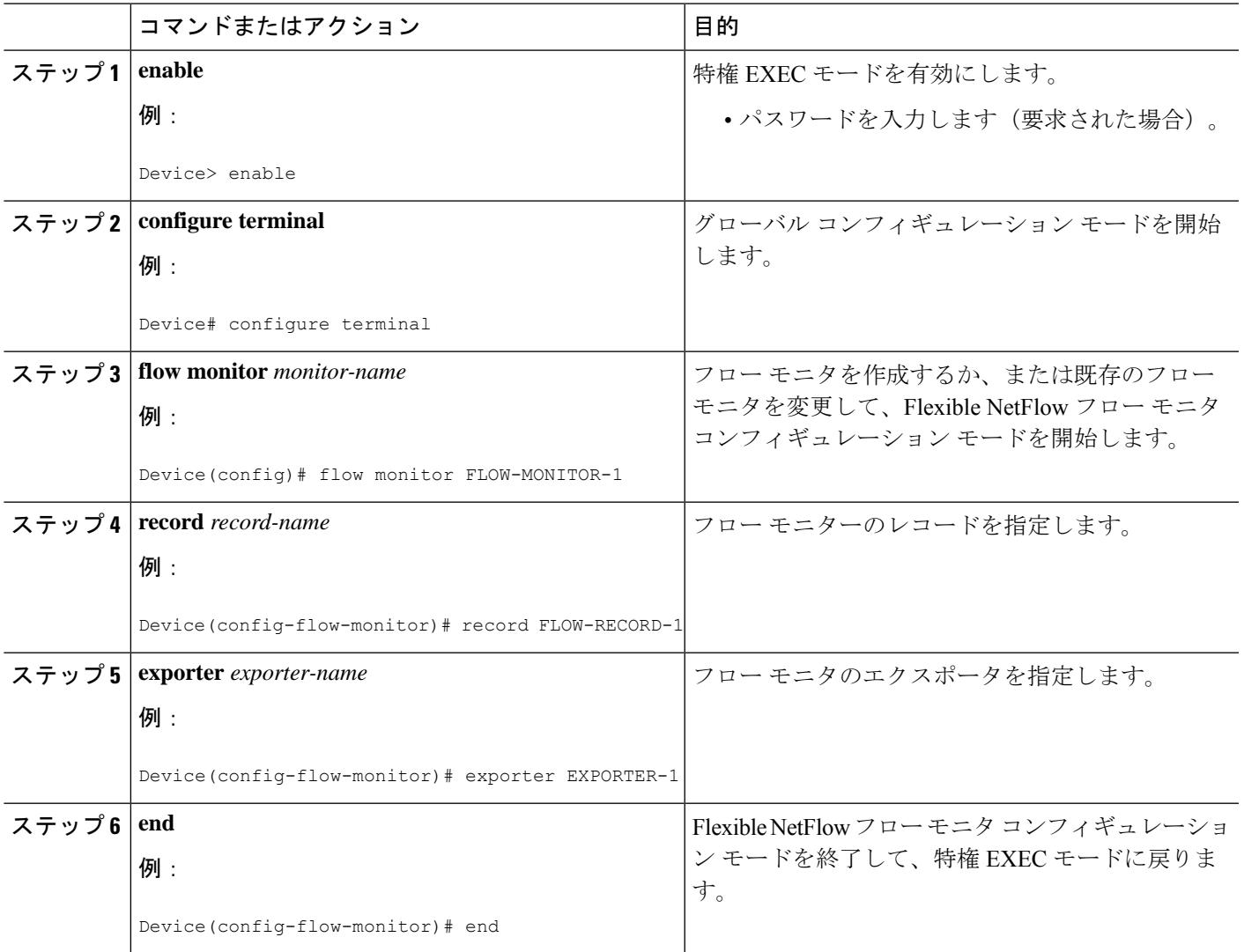

### インターフェイスへのフロー モニタの適用

フロー モニタをアクティベートするには、フロー モニタを 1 つ以上のインターフェイスに適 用する必要があります。

#### 始める前に

フロー モニタを作成していることを確認します。詳細については、「フロー モニタの設定」 の項を参照してください。

- **1. enable**
- **2. configure terminal**
- **3. interface** *type number*
- **4.** {**ip** | **ipv6**} **flow monitor** *monitor-name* {**input** | **output**}
- **5. end**

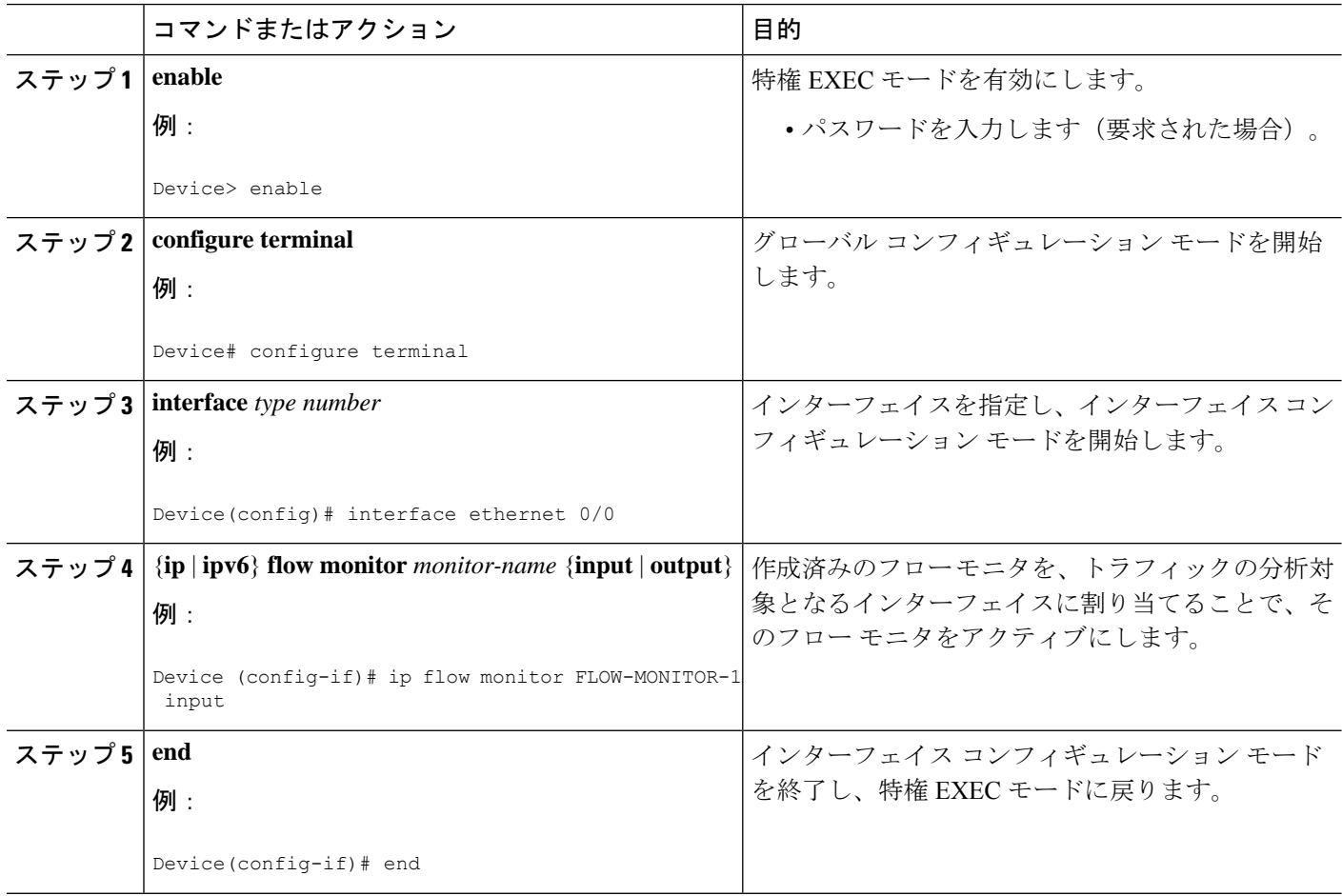

## **Cisco TrustSec** フィールドの **Flexible NetFlow** エクスポートの確認

- **1. enable**
- **2. show flow record** *record-name*
- **3. show flow exporter** *exporter-name*
- **4. show flow monitor** *monitor-name*
- **5. show flow monitor** *monitor-name* **cache**
- **6. show flow interface** *type number*

#### ステップ **1 enable**

特権 EXEC モードを有効にします。

• パスワードを入力します(要求された場合)。

#### 例:

Device> enable

#### ステップ **2 show flow record** *record-name*

指定した Flexible Netflow(FNF)フロー レコードの詳細を表示します。

#### 例:

#### Device> **show flow record cts-recordipv4**

```
flow record cts-recordipv4:
 Description: User defined
 No. of users: 1
 Total field space: 30 bytes
 Fields:
   match ipv4 protocol
   match ipv4 source address
   match ipv4 destination address
   match transport source-port
   match transport destination-port
   match interface input
   match interface output
   match flow direction
   match flow cts source group-tag
   match flow cts destination group-tag
   collect counter packets
```
#### ステップ **3 show flow exporter** *exporter-name*

指定した FNF フロー エクスポータの現在のステータスを表示します。

#### 例:

Device> **show flow exporter EXPORTER-1**

```
Flow Exporter EXPORTER-1:
 Description: User defined
 Export protocol: NetFlow Version 9
 Transport Configuration:
   Destination IP address: 100.100.100.1<br>Source IP address: 3.3.3.2
    Source IP address:
```
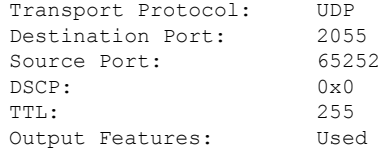

#### ステップ **4 show flow monitor** *monitor-name*

指定した FNF フロー モニタのステータスと統計情報を表示します。

#### 例:

Device> **show flow monitor FLOW-MONITOR-1**

```
Flow Monitor FLOW-MONITOR-1:
 Description: User defined
 Flow Record: cts-recordipv4<br>Flow Exporter: EXPORTER-1
 Flow Exporter:
 Cache:
   Type: normal (Platform cache)
   Status: allocated
   Size: 200000 entries
   Inactive Timeout: 60 secs<br>Active Timeout: 1800 secs
   Active Timeout:
   Update Timeout: 1800 secs
   Synchronized Timeout: 600 secs
   Trans end aging: off
```
#### ステップ **5 show flow monitor** *monitor-name* **cache**

指定した FNF フロー モニタ キャッシュのコンテンツを表示します。

#### 例:

Device> **show flow monitor FLOW-MONITOR-1 cache**

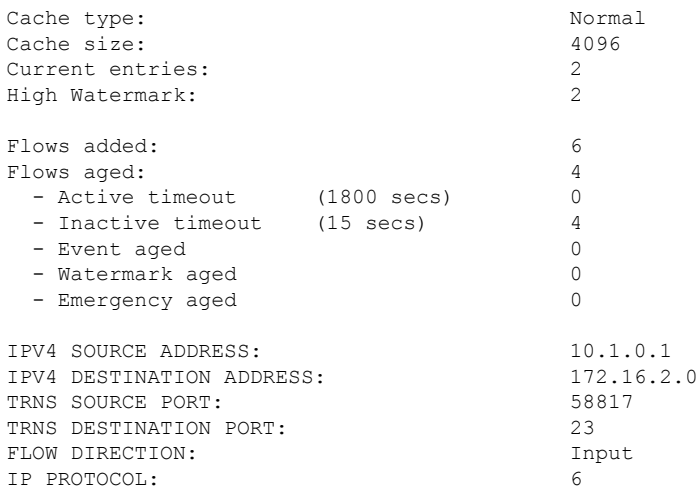

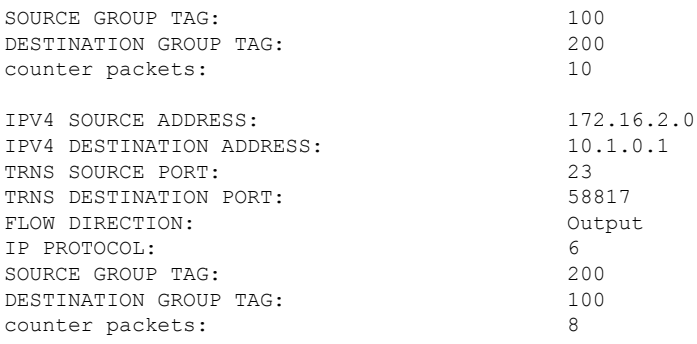

#### ステップ **6 show flow interface** *type number*

指定したインターフェイスに適用されるFNFフローモニタの詳細を表示します。フローモニタがインター フェイスに適用されない場合、出力は空になります。

#### 例:

```
Device> show flow interface GigabitEthernet0/0/3
```
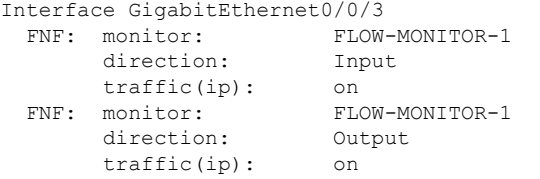

# **Cisco TrustSec** フィールドの **Flexible NetFlow** エクスポー トの設定例

## 例:フロー レコードのキー フィールドとしての **Cisco TrustSec** フィー ルドの設定

次の例は、Cisco TrustSec フロー オブジェクトを、IPv4 Flexible NetFlow フロー レコー ドのキー フィールドとして設定する方法を示します。

```
Device> enable
Device# configure terminal
Device(config)# flow record cts-record-ipv4
Device(config-flow-record)# match ipv4 protocol
Device(config-flow-record)# match ipv4 source address
```

```
Device(config-flow-record)# match ipv4 destination address
Device(config-flow-record)# match transport source-port
Device(config-flow-record)# match transport destination-port
Device(config-flow-record)# match flow direction
Device(config-flow-record)# match flow cts source group-tag
Device(config-flow-record)# match flow cts destination group-tag
Device(config-flow-record)# end
```
## 例:フローレコードの非キーフィールドとしての**CiscoTrustSec**フィー ルドの設定

次の例は、Cisco TrustSec フロー オブジェクトを、IPv4 Flexible NetFlow フロー レコー ドの非キー フィールドとして設定する方法を示します。

```
Device> enable
Device# configure terminal
Device(config)# flow record cts-record-ipv4
Device(config-flow-record)# match ipv4 protocol
Device(config-flow-record)# match ipv4 source address
Device(config-flow-record)# match ipv4 destination address
Device(config-flow-record)# match transport source-port
Device(config-flow-record)# match transport destination-port
Device(config-flow-record)# collect flow direction
Device(config-flow-record)# collect flow cts source group-tag
Device(config-flow-record)# collect flow cts destination group-tag
Device(config-flow-record)# collect counter packets
Device(config-flow-record)# end
```
### 例:フロー エクスポータの設定

Device> **enable** Device# **configure terminal** Device(config)# **flow exporter EXPORTER-1** Device(config-flow-exporter)# **destination 172.16.10.2** Device(config-flow-exporter)# **end**

### 例:フロー モニタの設定

Device> **enable** Device# **configure terminal** Device(config)# **flow monitor FLOW-MONITOR-1** Device(config-flow-monitor)# **record FLOW-RECORD-1** Device(config-flow-monitor)# **exporter EXPORTER-1** Device(config-flow-monitor)# **end**

### 例:インターフェイス上のフロー モニタの適用

次の例は、トラフィックを分析するインターフェイスにIPv4フローモニタを適用する ことで、このフローモニタをアクティベートする方法を示します。IPv6フローモニタ をアクティベートするには、**ip** キーワードを **ipv6** キーワードと置き換えます。

Device> **enable** Device# **configure terminal** Device(config)# **interface ethernet 0/0** Device(config-if)# **ip flow monitor FLOW-MONITOR-1 input** Device(config-if)# **end**

## **Cisco TrustSec** フィールドの **Flexible NetFlow** エクスポー トに関する追加情報

### 関連資料

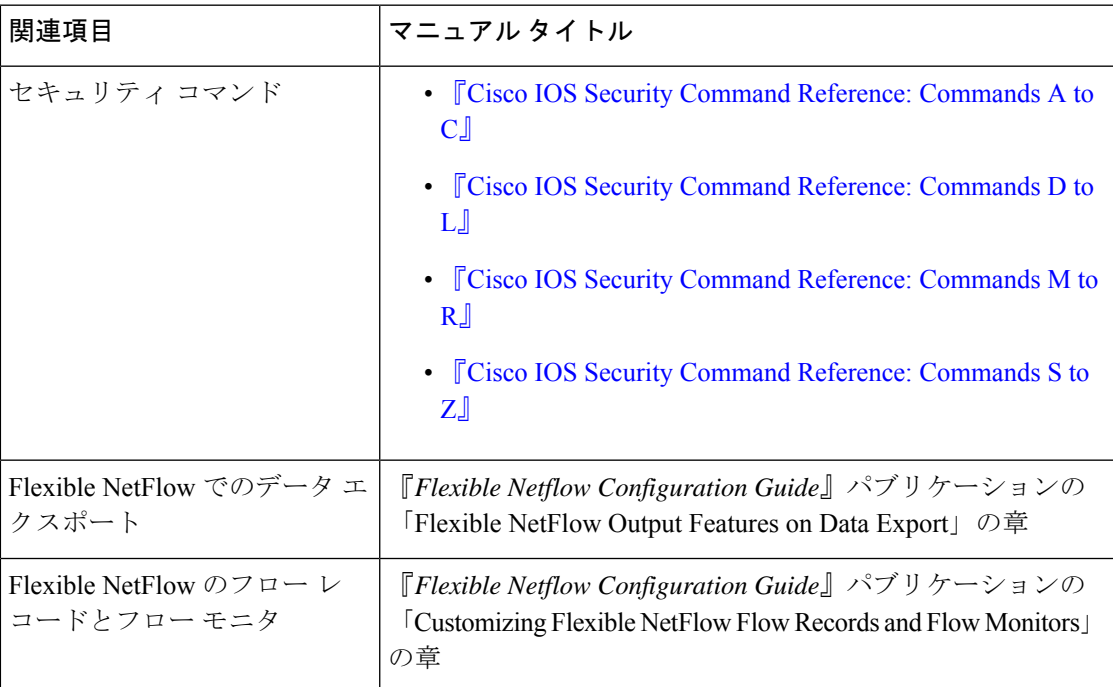

シスコのテクニカル サポート

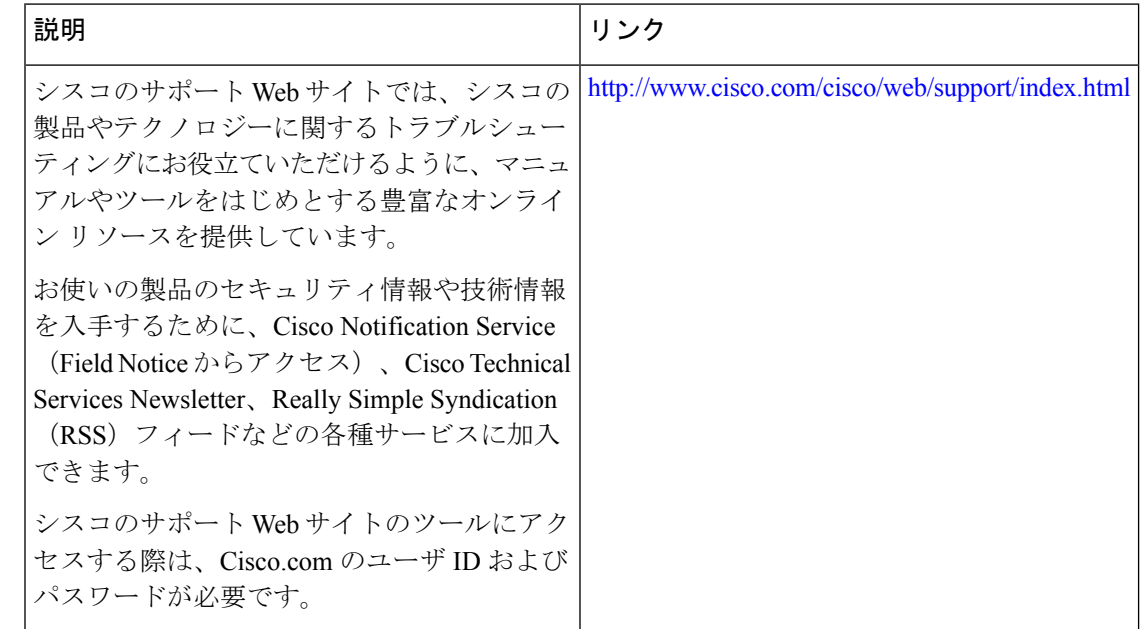

# **Cisco TrustSec** フィールドの **Flexible NetFlow** エクスポー トの機能情報

次の表に、このモジュールで説明した機能に関するリリース情報を示します。この表は、ソフ トウェア リリース トレインで各機能のサポートが導入されたときのソフトウェア リリースだ けを示しています。その機能は、特に断りがない限り、それ以降の一連のソフトウェアリリー スでもサポートされます。

プラットフォームのサポートおよびシスコソフトウェアイメージのサポートに関する情報を検 索するには、Cisco Feature Navigator を使用します。Cisco Feature Navigator にアクセスするに は、[www.cisco.com/go/cfn](http://www.cisco.com/go/cfn) に移動します。Cisco.com のアカウントは必要ありません。

I

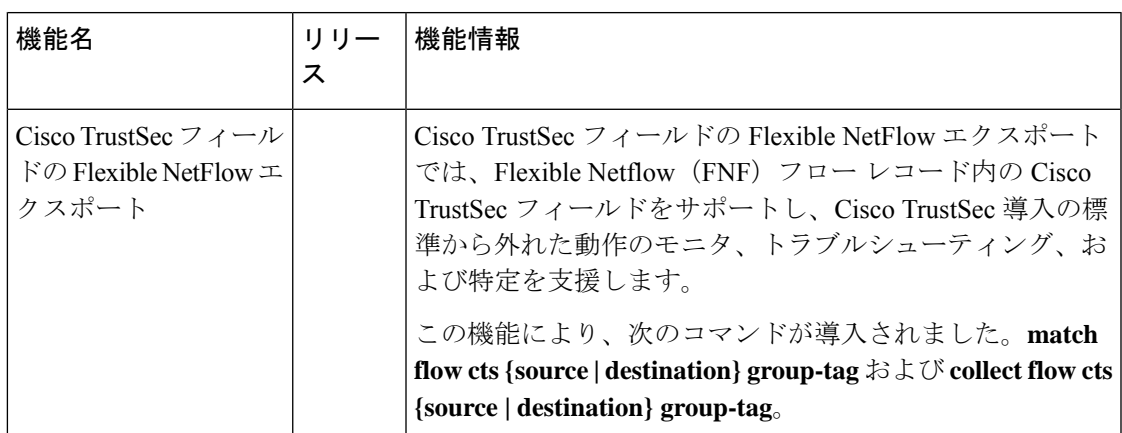

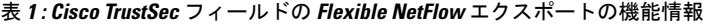

翻訳について

このドキュメントは、米国シスコ発行ドキュメントの参考和訳です。リンク情報につきましては 、日本語版掲載時点で、英語版にアップデートがあり、リンク先のページが移動/変更されている 場合がありますことをご了承ください。あくまでも参考和訳となりますので、正式な内容につい ては米国サイトのドキュメントを参照ください。